## **Лабораторная работа № 3.**

## Доработка внешнего вида формы.

Виды доработок, которые будут разобраны в лабораторной работе:

- изменение порядка элементов;
- объединение элементов в группу;
- изменение заголовка поля.
- 1. Создать объект конфигурации перечисление ВидыНоменклатуры, на закладке данные заполнить:
	- Товар
	- Услуги
	- Продукция
- 2. Создать справочник Номенклатура, имеющий следующие реквизиты:
	- ПолноеНаименование, тип Строка;
	- Артикул, тип Строка;
	- Поставщик, тип СправочникСсылкаКонтрагенты;
	- ВидНоменклатуры, тип

ПеречислениеСсылкаВидыНоменклатуры;

- ШтрихКод, тип Строка.
- 3. Создать форму элемента справочника без ПолногоНаименования и ШтрихКода.

**Задача.** Доработать внешний вид формы справочника с помощью расширения:

- Объединить элементы Код и Наименование в горизонтальную группу.
- Поле Вид номенклатуры расположить первым, сразу под группой.
- Заголовок поля Вид номенклатуры изменить на «Тип».

## **Порядок выполнения работы.**

- 1. Создать расширение.
- 2. Позаимствовать в расширение:
	- Справочник Номенклатура с реквизитами
	- Форму справочника Номенклатура
	- Справочник Контрагенты с реквизитами
	- Перечисление с элементами
- 3. Добавить в форму обычную группу и перенести туда Код и

Наименование. У этой группы снять флажок *Отображать заголовок*.

Остальные элементы расположим в следующем порядке (см.скриншот):

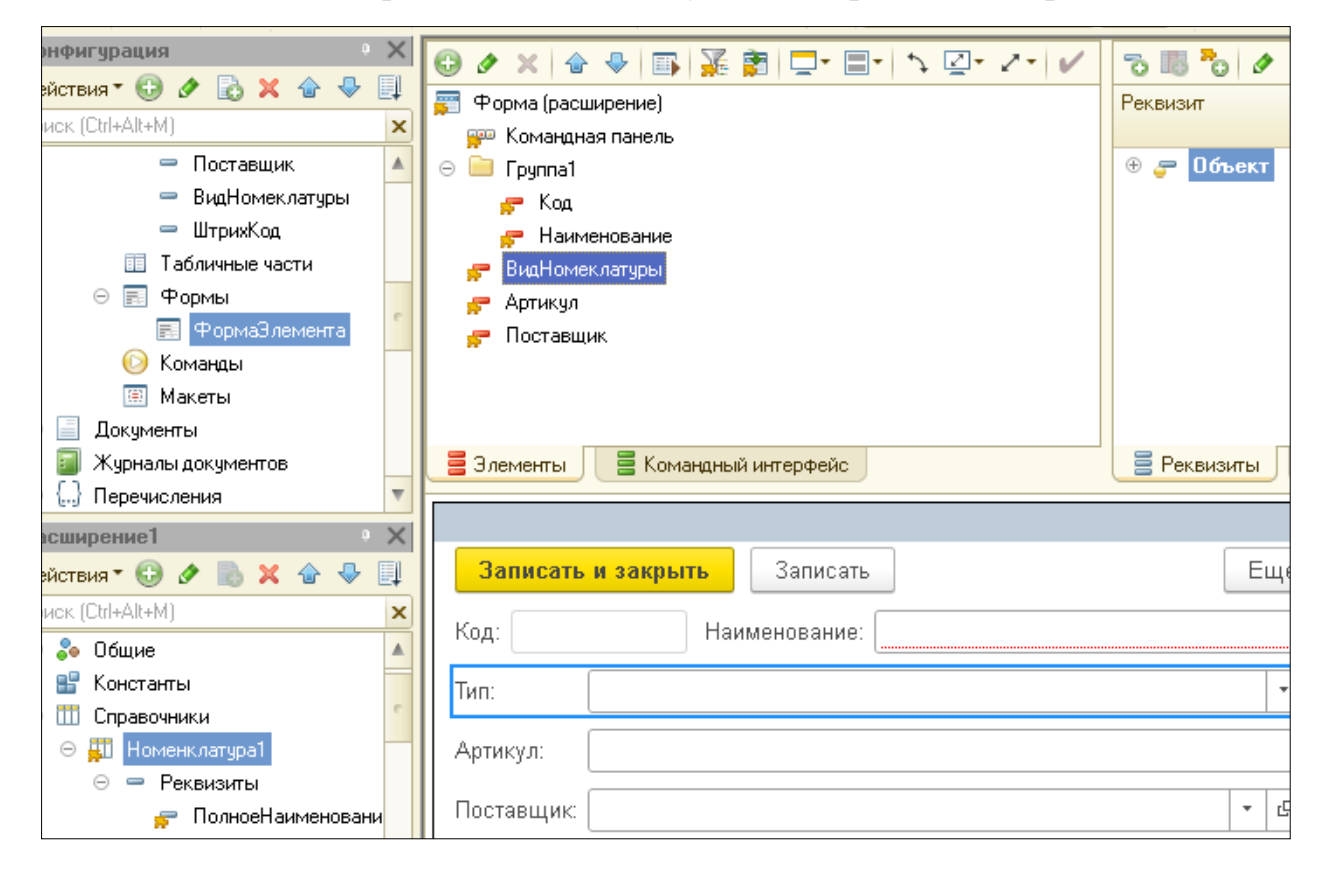

У поля «ВидНоменклатуры» установим заголовок «Тип».

4. Запустить отладку и посмотреть изменения формы.

## **Как добавить объекту собственную основную форму.**

- 1. Создать объект конфигурации Справочник Контрагенты с реквизитами:
	- Адрес тип Строка, длиной 50 символов
	- Телефон тип Строка, длиной 12 символов
	- Электронная почта тип Строка, длиной 30 символов
- 2. Создать основную форму элемента справочника.
- 3. Позаимствовать в расширение справочник с реквизитами.
- 4. У свойства заимствованного справочника *Основная форма объекта* установим флажок модифицированности. После этого нажмем кнопку открытия со значком лупы и добавим собственную основную форму элемента справочника. Ей автоматически присвоится имя А1\_ФормаЭлемента.

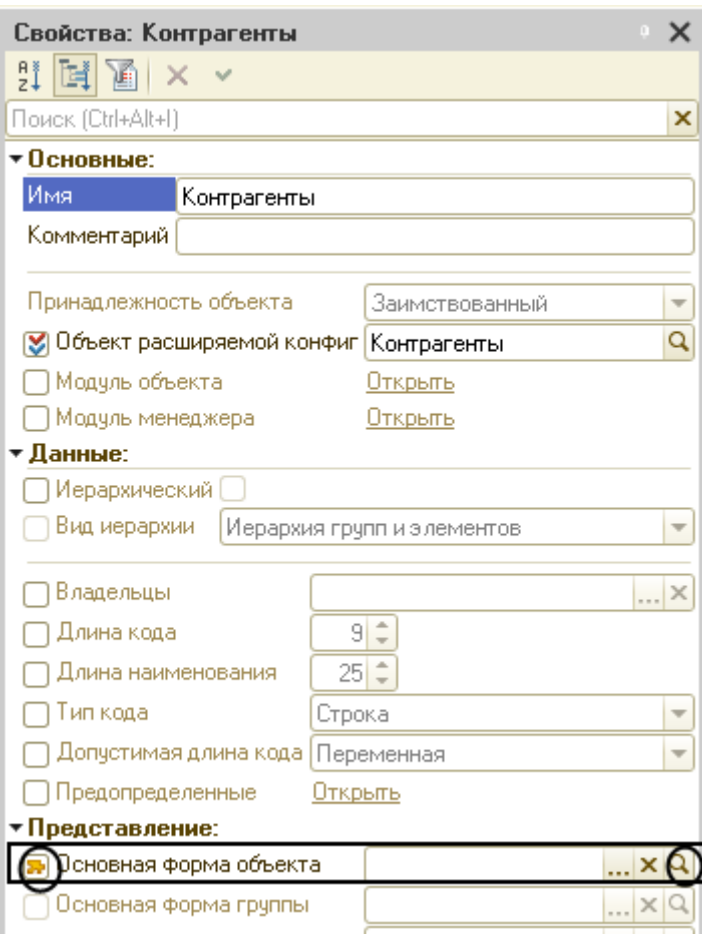

5. Дальнейшие действия с собственной формой ничем не отличаются от работы с формой в конфигурации.

Добавим в нее группу с двумя страницами. На первую страницу перенесем элементы для отображения стандартных реквизитов Код и Наименование, на вторую – все остальные элементы. Для этого на форме создадим *Группу1* с видим *Страницы*, а в ней *Группу2* и *Группу3* с видом *Страница*, куда перенесем нужные нам реквизиты. Заголовки соответственно будут *Основные* и *Прочие*.

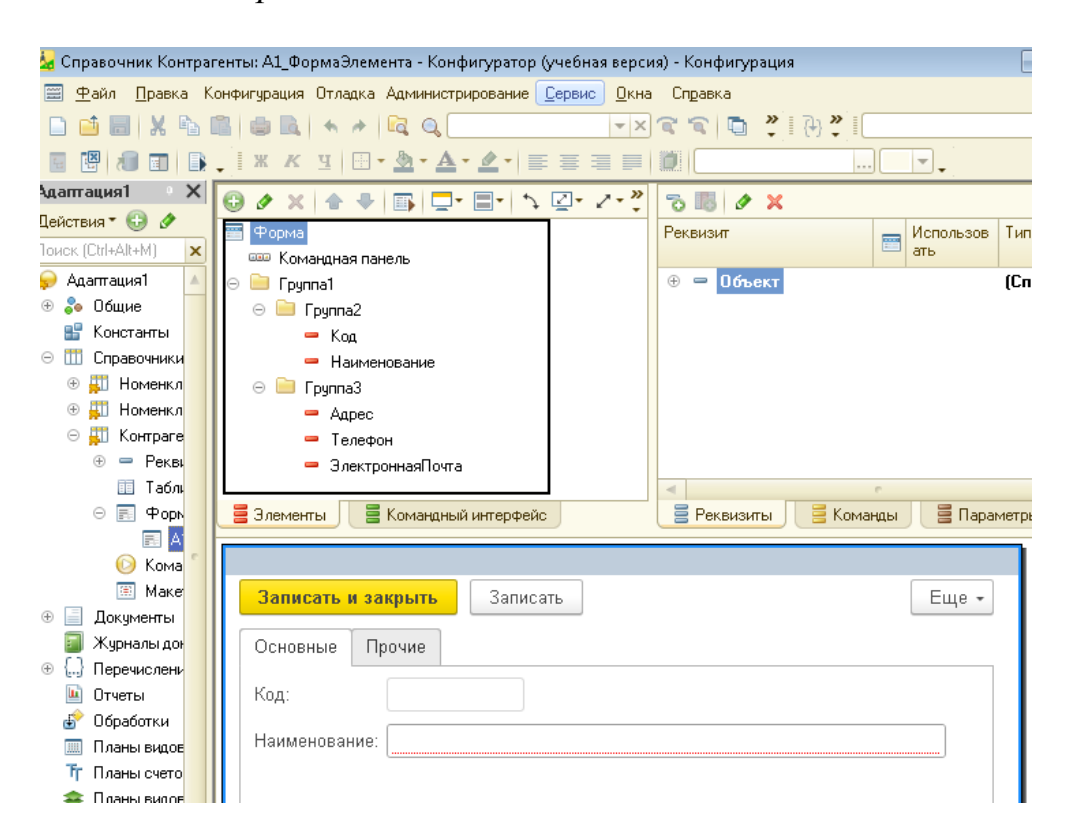

6. Проверить работу расширения в пользовательском режиме.

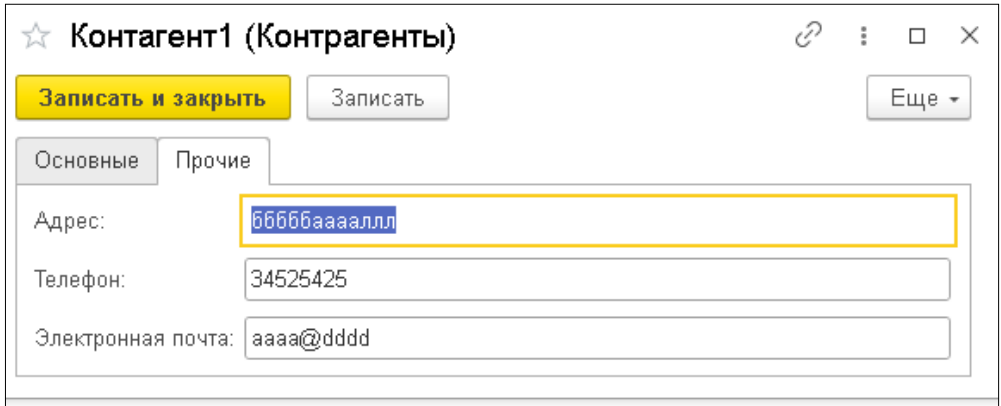